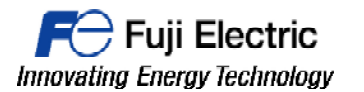

# **MONITOUCH**

# **TECHNICAL INFORMATION TI-HMI-0003v100EN**

**Establish communication between a Monitouch HMI and a S7-1200/1500 PLC**

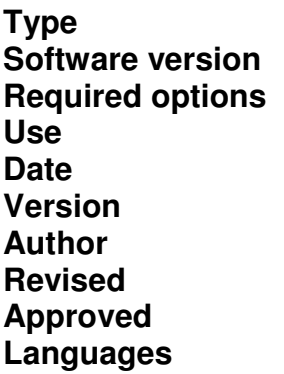

**Type** HMI **All versions Not required** Fuji technical staff **Date** 01/03/2016 1.0.0 xxxxxxxxx xxxxxxxxx xxxxxxxxx **English** 

This document describes how to establish communication between a Monitouch HMI and a S7-1200/1500 PLC.

1- Open V-SFT 6 Software and select the desired model and click [OK].

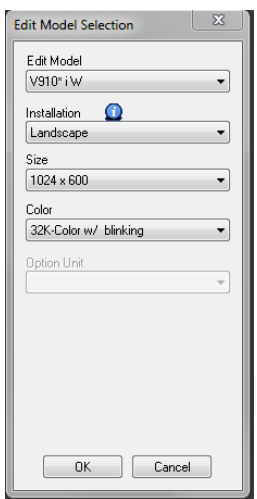

2- In the Device selection window, select SIEMENS and S7-1200/1500 Ethernet ISO TCP, then click [Finish].

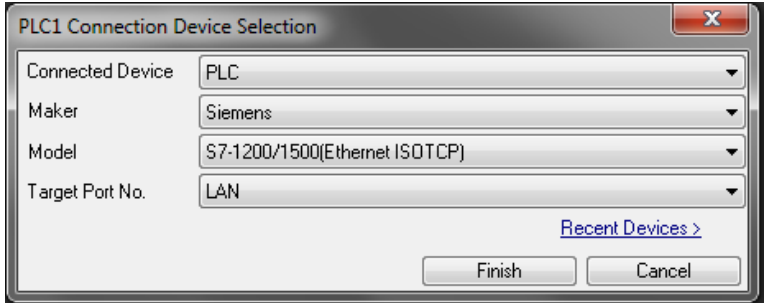

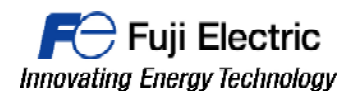

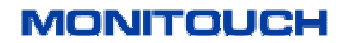

3- Insert in the "PLC Table", the IP address of the S7-1200/1500 unit.

Then select the number you have configured on the "Plc Table" at the "Connect To" setting.

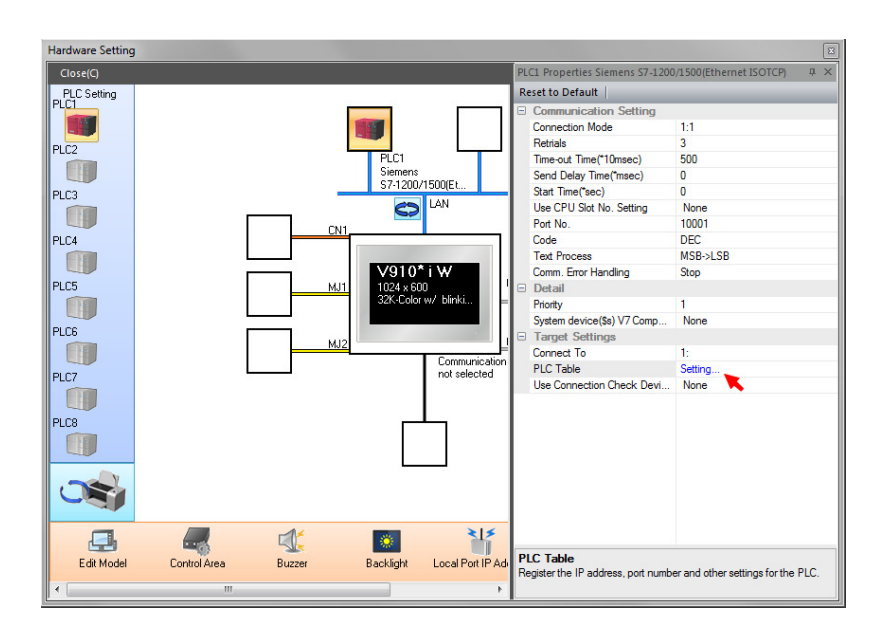

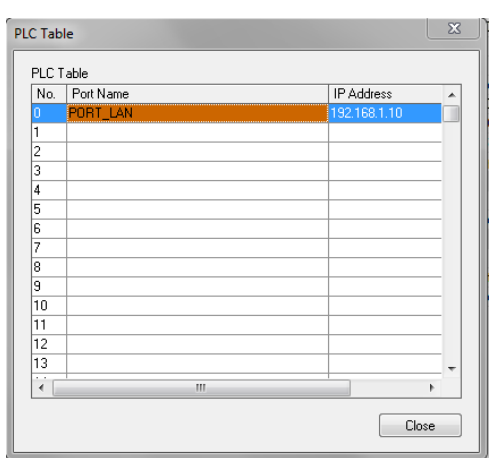

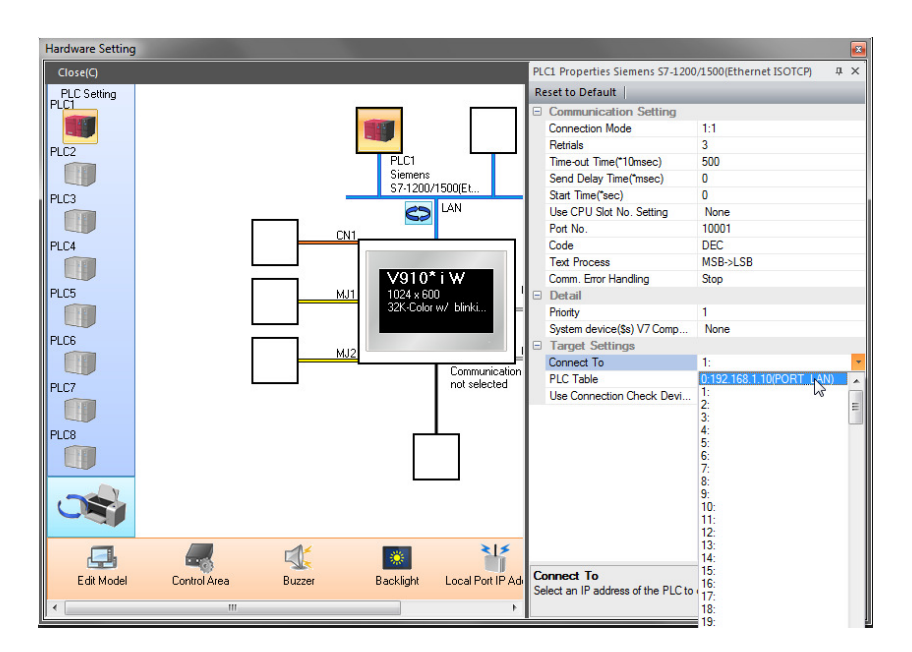

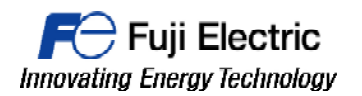

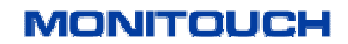

4- Finally enable the PUT/GET communication acces in the CPU properties at TIA PORTAL software.

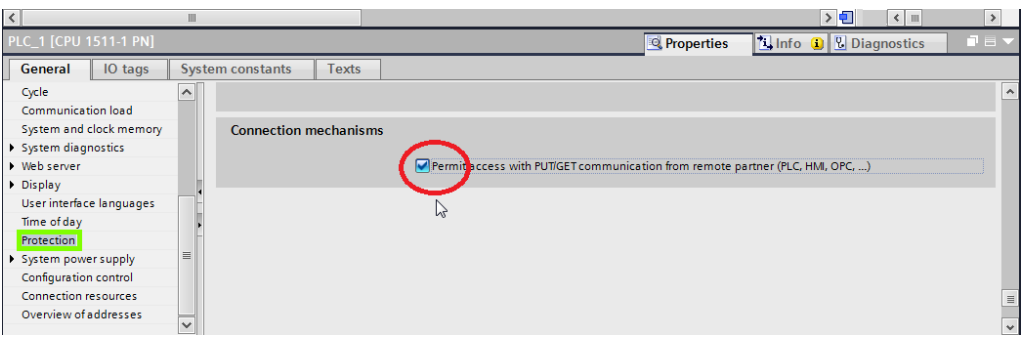

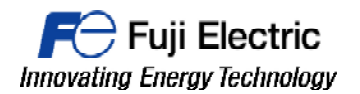

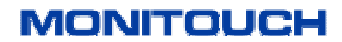

5- It is possible to import all the tags from the SIEMENS TIA Portal, with the tag import tool. Prepare the DBs on TIA PORTAL before Tag import.

Please note that before importing, all Data Blocks must have "optimized block access" option unselected.

So please check if any of the DBs has "optimized block access" selected and change it, if necessary.

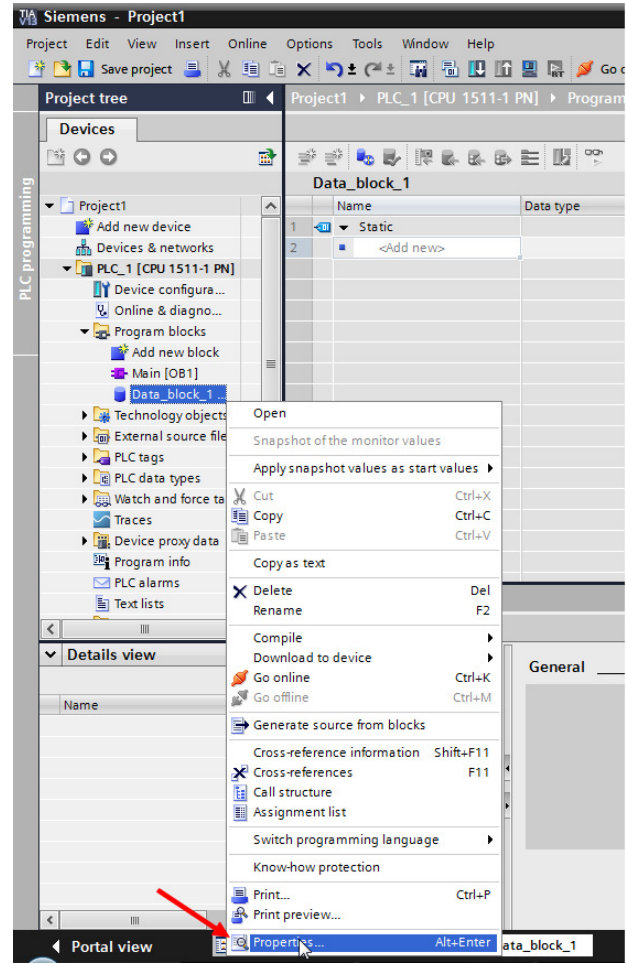

Right click over DB and select "Properties".

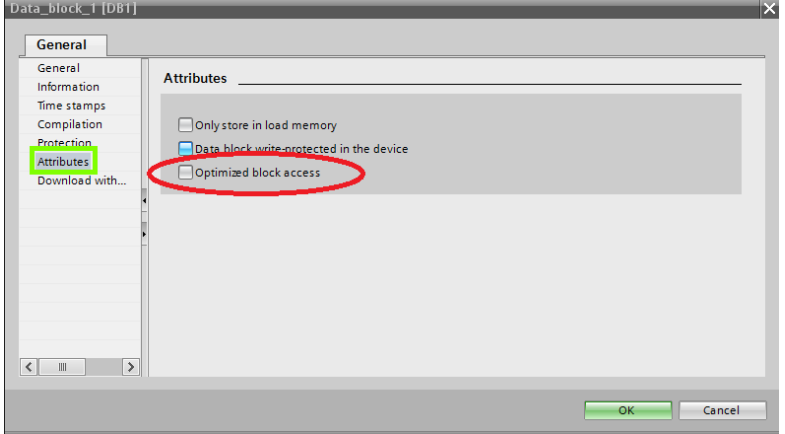

Uncheck the "optimized block access" option and then compile the project

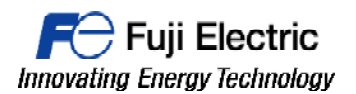

### **MONITOUCH**

6- Open a TAG DATABASE table in the V-SFT software.

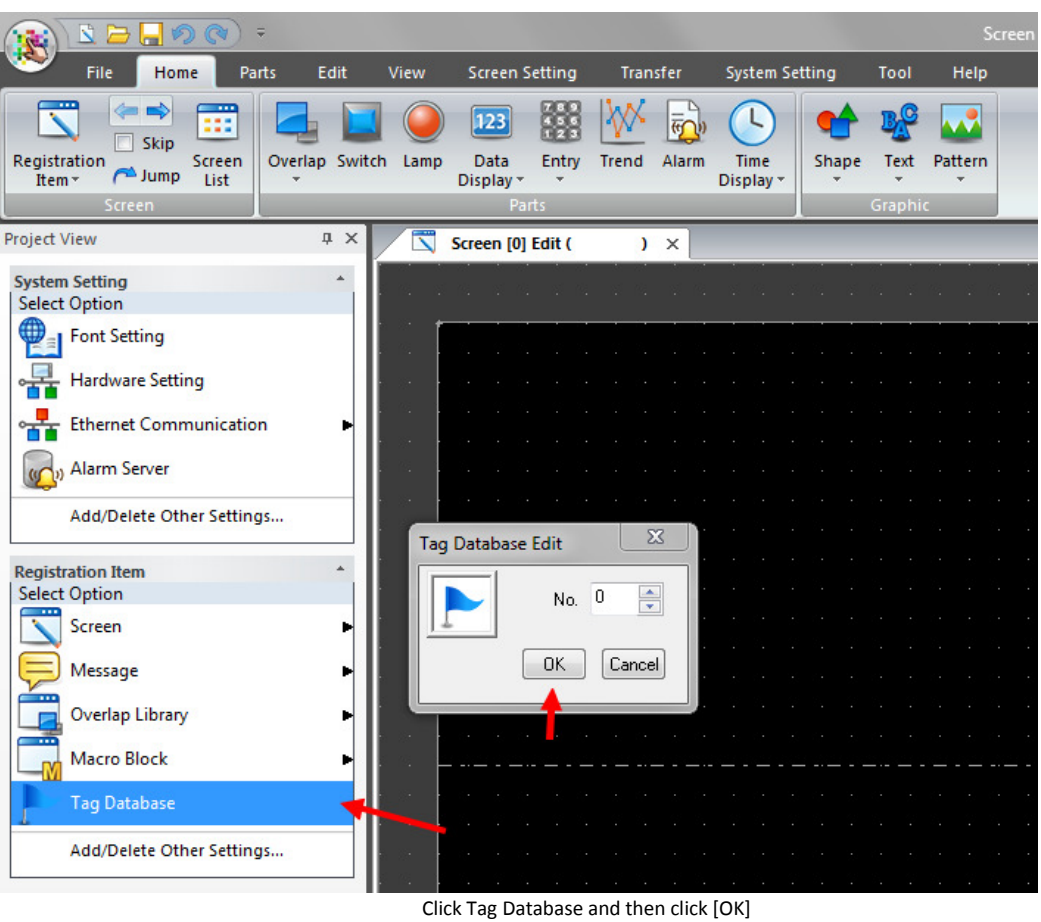

- 7- When TAG DATABASE is opened it is possible to click the [Tag Import] icon, placed in the
	- upper ribbon menu called "Edit", to start the importing of the tags.

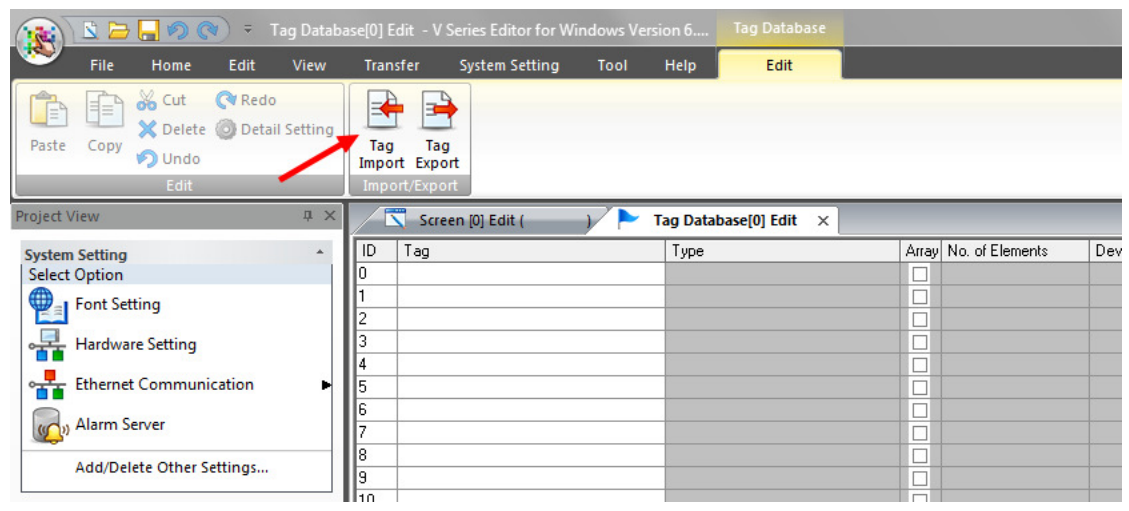

Click [Tag Import] icon

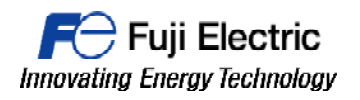

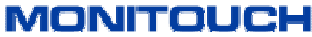

| $\Sigma$<br>Abrir                                                                                                    |                           |                   |                                    |        |  |
|----------------------------------------------------------------------------------------------------|---------------------------|-------------------|------------------------------------|--------|--|
| « EJEMPLO IMPORTAR TAGS STRUC 5 NI > TestImportTagsSTRUCT ><br><b>Buscar TestImportTagsSTRUCT</b><br>$+$<br>Q<br>$\mathbf{v}$ |                           |                   |                                    |        |  |
| 註▼<br>$\mathbf{\Omega}$<br>Organizar v<br>Nueva carpeta                                                                       |                           |                   |                                    |        |  |
| <b>The Favoritos</b>                                                                                                    | ≖<br>Nombre               | Fecha de modifica | Tipo                               | Tamaño |  |
| b.<br>Descargas                                                                                                    | <b>AdditionalFiles</b>    | 24/02/2016 12:30  | Carpeta de archivos                |        |  |
| Dropbox                                                                                                    | ľМ                        | 16/02/2016 12:48  | Carpeta de archivos                |        |  |
| Escritorio                                                                                                    | Logs                      | 16/02/2016 12:48  | Carpeta de archivos                |        |  |
| <b>Sitios recientes</b><br>盟                                                                                                  | System                    | 24/02/2016 12:30  | Carpeta de archivos                |        |  |
|                                                                                                    | <b>TMP</b>                | 16/02/2016 12:48  | Carpeta de archivos                |        |  |
| <b>Bibliotecas</b><br>m                                                                                                    | <b>UserFiles</b>          | 16/02/2016 12:48  | Carpeta de archivos                |        |  |
| Documentos                                                                                                    | TestImportTagsSTRUCT.ap13 | 16/02/2016 13:12  | Archivo AP13                       | 8 KB   |  |
| Imágenes                                                                                                    |                           |                   |                                    |        |  |
| Música                                                                                                    |                           |                   |                                    |        |  |
| Vídeos                                                                                                    |                           |                   |                                    |        |  |
|                                                                                                    |                           |                   |                                    |        |  |
| Equipo                                                                                                    |                           |                   |                                    |        |  |
| System (C:)                                                                                                    |                           |                   |                                    |        |  |
| Nombre:                                                                                                    |                           |                   | Siemens S7-1500 File (*.ap11;*.a ▼ |        |  |
| Abrir<br>Cancelar<br>▼                                                                                                    |                           |                   |                                    |        |  |

Select the TIA PORTAL file.

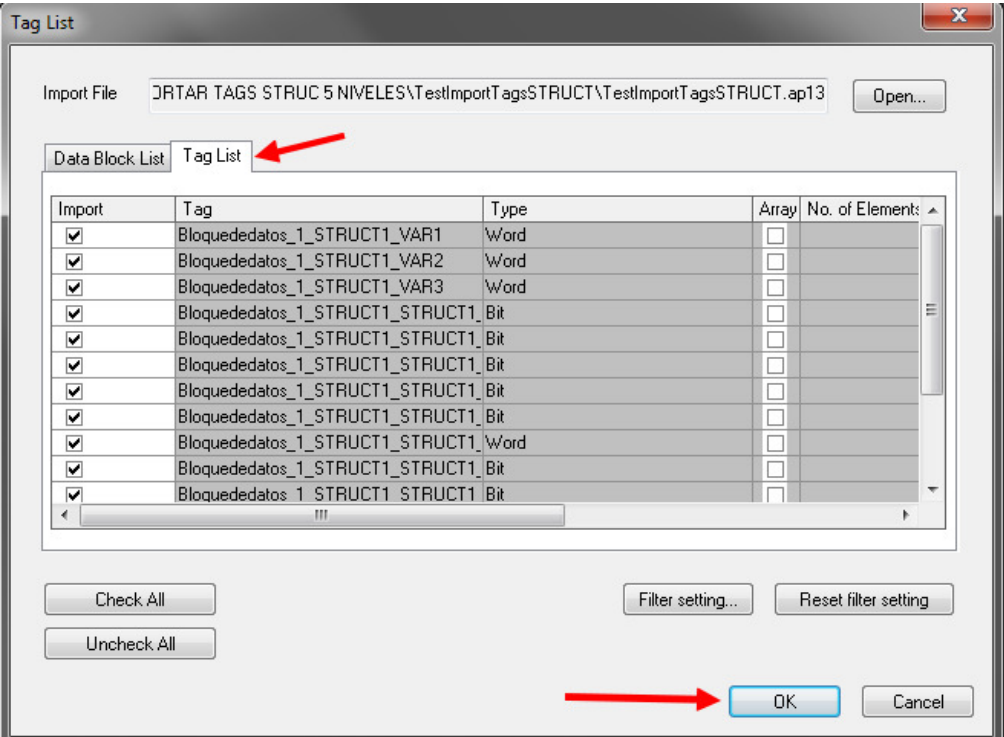

Check the tag list and click [OK]

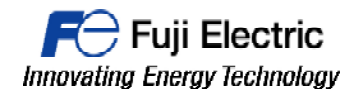

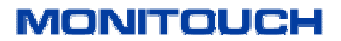

8- All the tags are imported into V-SFT software, and they are ready to be used.

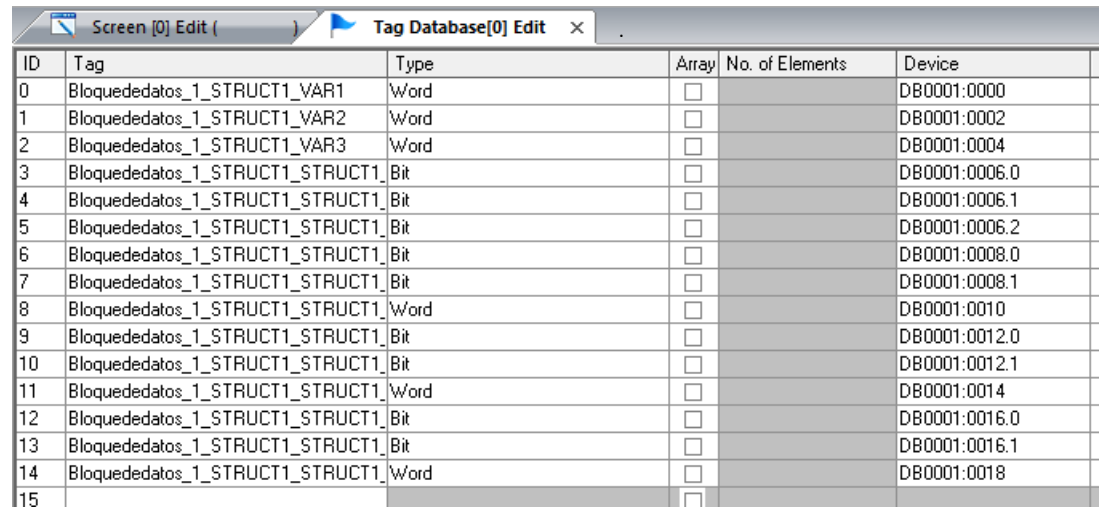

# **Document history.**

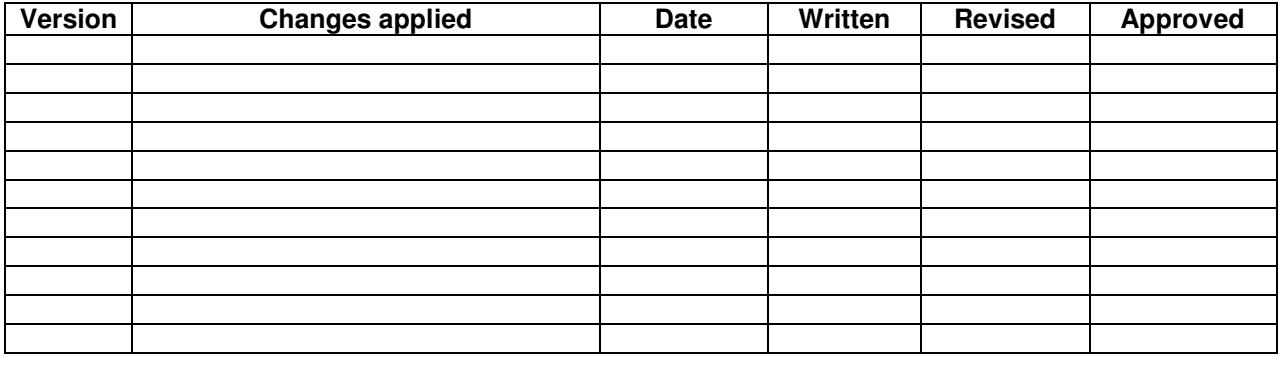